- 1. Go to your mySRSU and log in to your account using your LoboID (first part of your SR email address) and password.
- 2. Under myAccount, click on Student Dashboard.

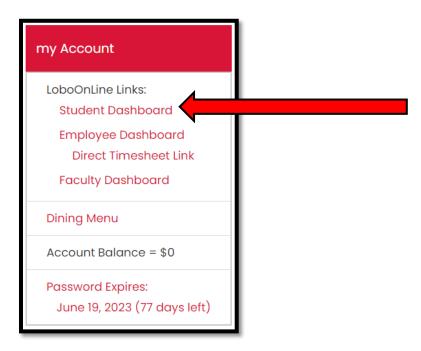

3. On the Student Services Screen click on "Register for Classes or View Student Schedule"

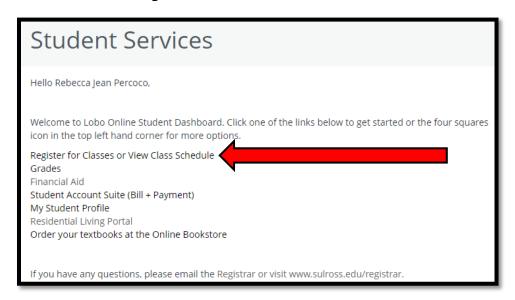

4. Click on Register for Classes. You can also browse classes before you are ready to register.

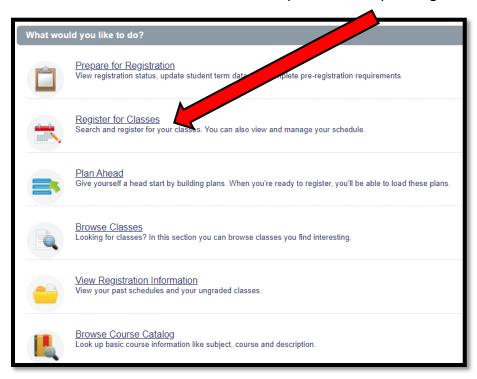

5. Select a term from the dropdown menu. For this example, we will be using Fall 2023.

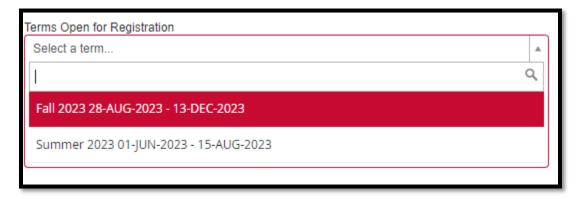

6. If you have holds which prevent registration, you will see a warning pop up in the upper right-hand corner. You will need to clear any holds which prevent registration before you will be allowed to register.

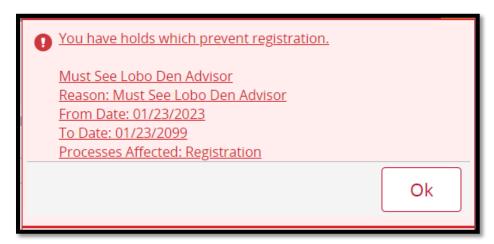

- 7. Once you are cleared to register you can start by searching for your classes. You can search by Subject (i.e. English, Math), Course Number (i.e. 1301, 1341), and/or Instructor (i.e. Julie Vega, Thomas Shiller). Click Search.
  - a. Some subjects will have multiple options. Choose your campus, or complete the process twice to add each campus to your search. Be aware there are some campus restrictions for courses, so just because a class shows up in your search results does not mean you are eligible to register in the course.

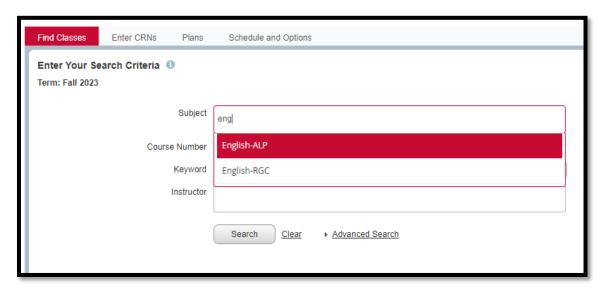

b. If you have already selected classes with your advisor and have a list of CRNs, you can click on Enter CRNs to register for your courses. Type in your first CRN, and then click +Add Another CRN or press the Tab key on your keyboard to enter additional CRNs. Once you have entered your CRN(s) click on Add to Summary. If you have added all of your classes to your Summary you can skip to step 11

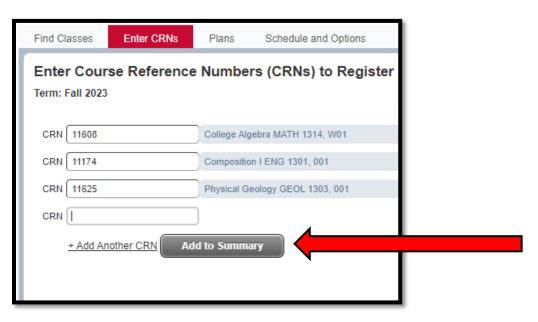

8. Add a section to your schedule by clicking on "Add" on the far right.

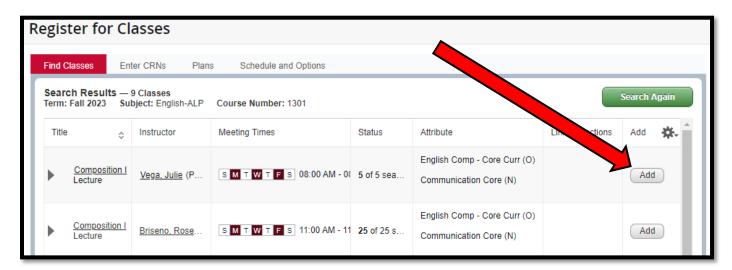

9. You will now see the course under your Summary. If you do not see summary, check the panels at the bottom of the screen.

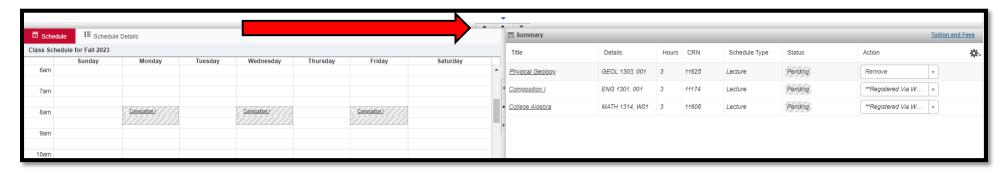

10. To add additional classes to your Summary, click on the green Search Again button at the top right of the screen. You now search for and add additional classes to your Summary.

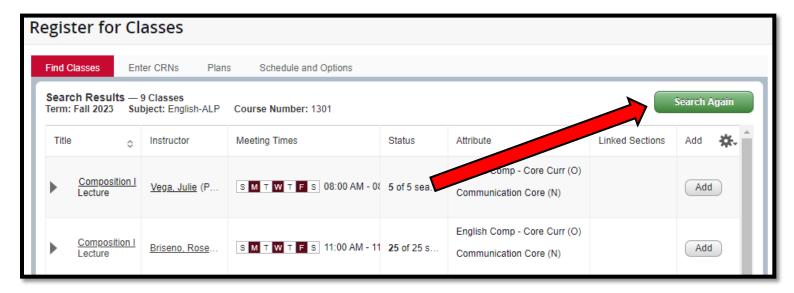

11. To register for the courses on your Summary, click Submit. You will see the Status change to a green registered box. If you do not see the green registered box, then you did not successfully register for the course. You may encounter errors such as a time conflict, or missing prerequisite. You will see the error on the Status as well as with an error box at the top of the screen.

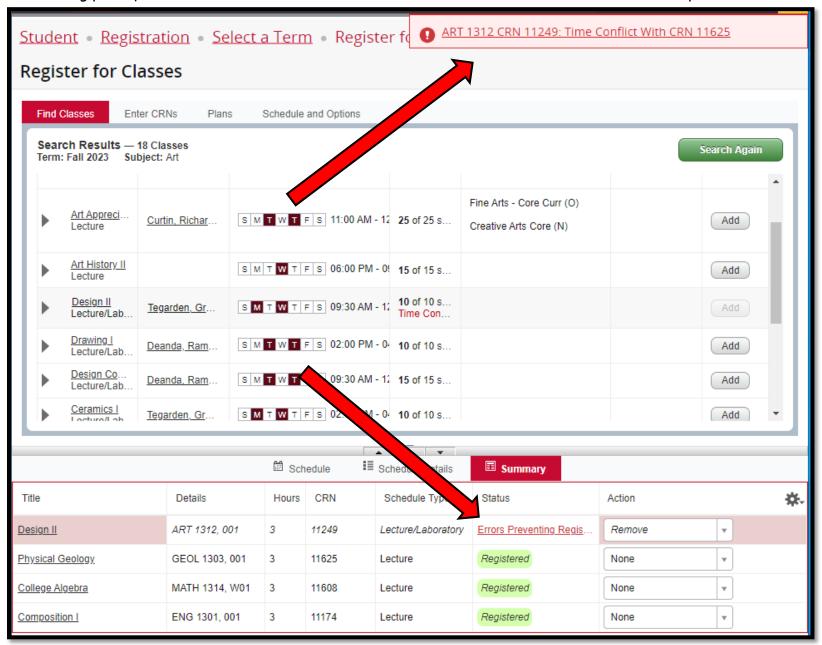

- 12. To remove a class from your Summary, click on the dropdown arrow under Action.
  - a. If you have not already registered, click on Remove.

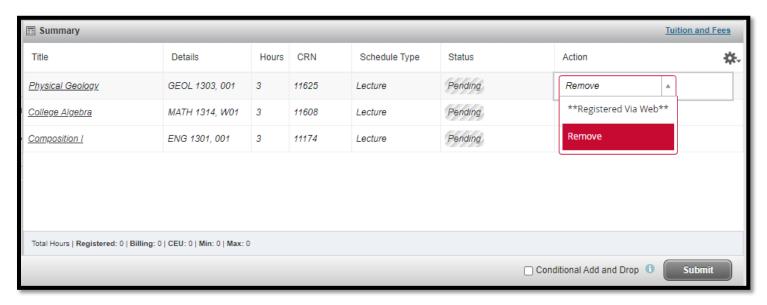

b. If you have already registered, click on Dropped Via Web. \* You will not be able to drop through the registration screen once late registration has closed.

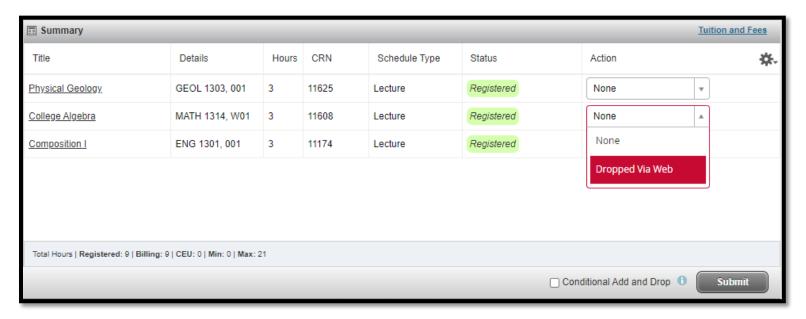

13. Your schedule will now show the classes you have registered in.

| ass Sched | ule for Fall 2023 |                    |         |                    |          |                  |          |
|-----------|-------------------|--------------------|---------|--------------------|----------|------------------|----------|
| 7am       | Sunday            | Monday             | Tuesday | Wednesday          | Thursday | Friday           | Saturday |
| 8am       |                   | ✓ Composition I    |         | ✓ Composition I    |          | ✓ Composition I  |          |
| 9am       |                   |                    |         |                    |          |                  |          |
| 10am      |                   |                    |         |                    |          |                  |          |
| 11am      |                   |                    |         |                    |          |                  |          |
| 12pm      |                   | ✓ Physical Geology |         | ✓ Physical Geology |          | Physical Geology |          |
| 1pm       |                   |                    |         |                    |          |                  |          |

14. Note: any classes you have registered in that do not have a set meeting day and time will not show up on your schedule block. You will need to click on Schedule Details for more information such as classes without meeting times, building, and room number.

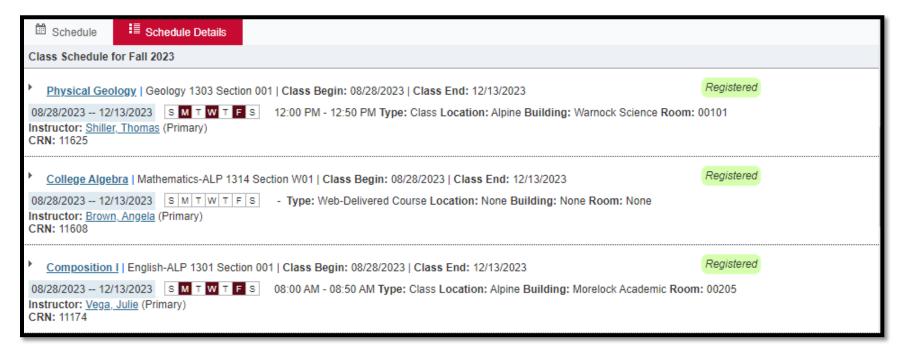

15. To access your schedule at any time through your Student Dashboard, go to View Registration Information.

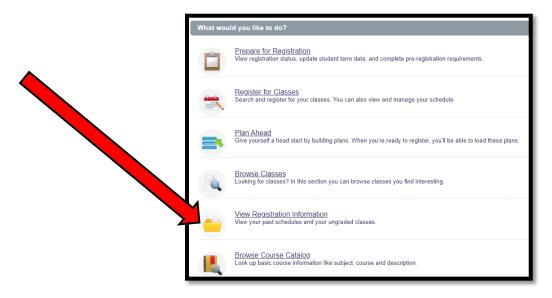

16. Next select the appropriate term from the dropdown, and click on your Schedule Details. You should check this information at least the week before the term starts to check for any changes (Building/room, instructor, course cancellation, etc.)

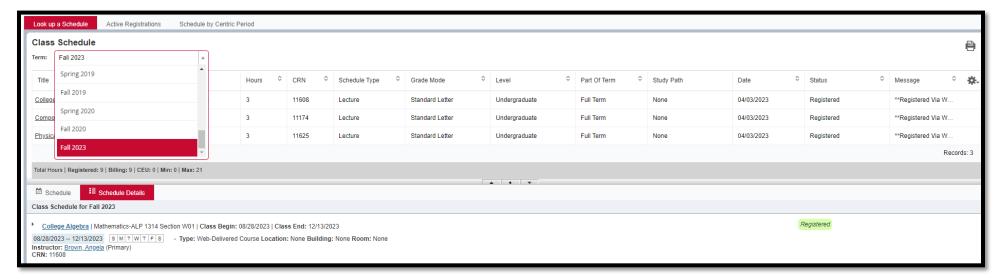